# Ⅳ 研修受講のための手続

# 1 令和6年度に開設する教職員研修

「令和6年度教職員研修計画」のとおり実施する。

# 2 募集の方法

研修の募集については、教職員研修種別に沿って下記の方法で行う。

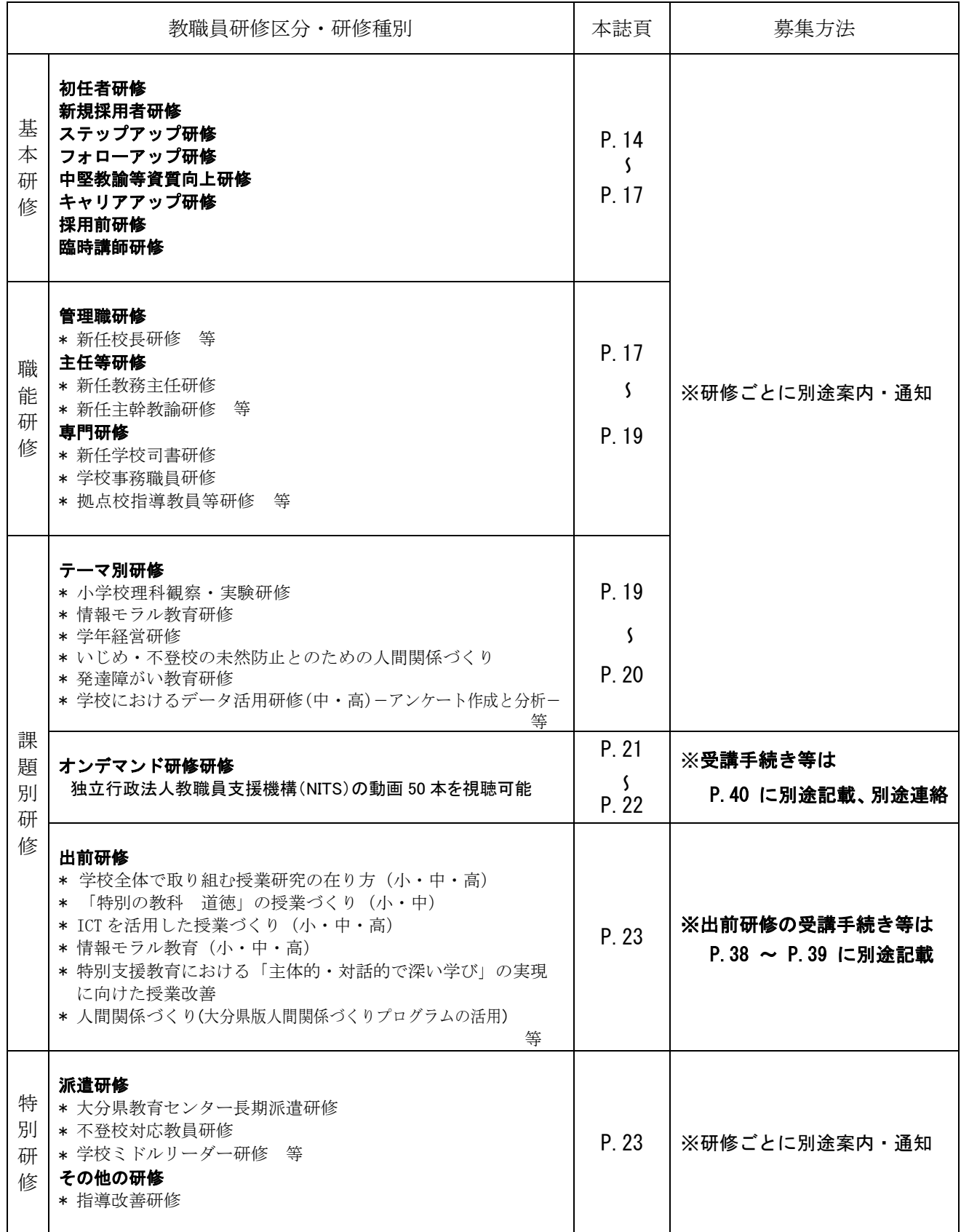

# 3 研修の受講手続

 ※インターネットに接続する端末が必要である。 ◎4月~8月5日までの実施研修の受講手続 大分県教育委員<u>会教職員研修申込システム「YELL」</u>(以下、「研修システム」という。)で行う。 ◎8月27日 (火) ~2月までの実施研修の受講手続 (予定) 全国教員研修プラットフォーム「Plant」(以下、「研修システム」という。)で行う。

### (1) 受講対象者

市町村立学校及び県立学校等の教職員

(2) 申込通知

 基本研修・職能研修・テーマ別研修・学校ミドルリーダー研修は、教職員研修の実施部署から該当者 の所属長に別途案内・通知する。

案内・通知後に「研修システム」で申込を行うこと。

#### (3) 研修申込方法(「研修システム」にて研修毎に申込)

 ①受講対象者及び受講希望者は、「研修システム」で研修申込を行う。 ②所属長は、研修の申込内容を確認後に、「研修システム」で承認・申込送信を行う。 ③市町村教育委員会は、管轄の学校から受信した研修の申込内容を確認後に、「研修システム」で研修毎に

#### 承認・申込送信を行う。

④教育事務所は、市町村教育委員会での承認状況及び受講可否の閲覧が可能である。

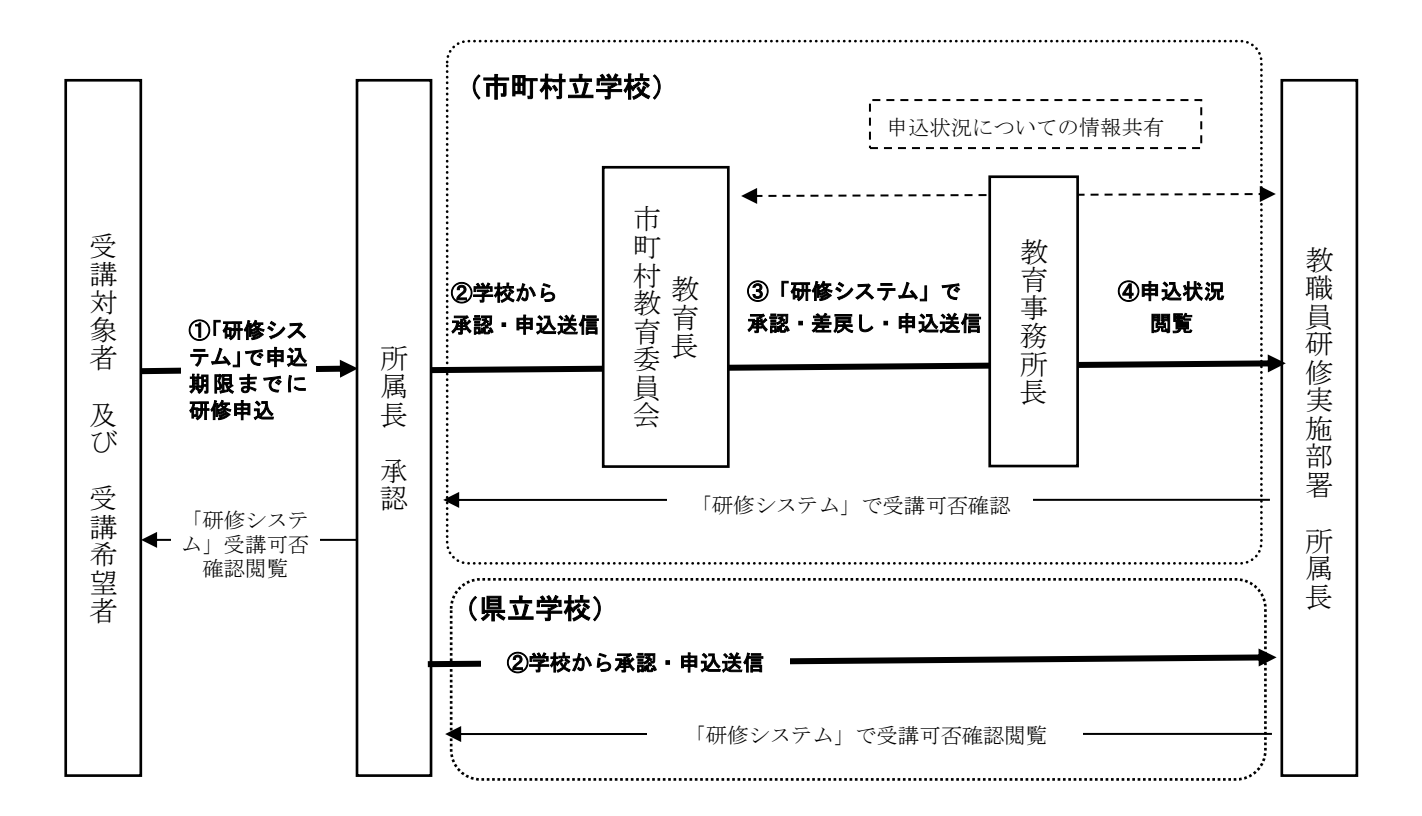

#### (4) 研修申込期限

基本研修・職能研修・テーマ別研修・特別研修は、別途案内の通知文に記載の期限までに入力を完了 する。

※申込締切後は、「研修システム」で申込ができない。

#### (5) 受講可否通知

受講の可否については、「研修システム」マイページ下部「申込済み研修一覧」内の「状態」にて 「受講決定」又は「選考漏れ」を通知する。

### (6) 初任者研修の校外研修

初任者が「研修システム」で研修申込を行う必要はない。年度当初に自動的に受講研修が登録されるの で、各自システムで研修内容について確認すること。

学校管理職及び市町村教育委員会は、申込確認後に「研修システム」で、承認・申込送信を行う。

### (7) 中堅教諭等資質向上研修の校外研修

4月第2週までに別途受講希望者調査を行い、受講者を決定した後、通知する。受講決定を受けた者 のみ「研修システム」で研修申込を行う。「研修システム」における研修の申込については、 ①研修種別の「中堅教諭等資質向上研修」より、必修2研修、選択5研修を入力する。

### ②選択研修は、ボタン「研修申込」→タブ「受講可能研修一覧」→「研修種別」内から

# 「中堅教諭等資質向上研修」を選択し、研修選択後、中堅研選択の口にチェックØをして申込む。 ③選択研修は、ボタン「研修申込」→タブ「申込済み研修一覧」の画面から、ボタン「希望順位登録」を 押下し、希望順位1~5を入力する。

- (8) その他
	- ・研修一覧表・実施要項等は「研修システム」や大分県教育センターホームページからダウンロードで きる。

<sup>大分県教育委員会</sup><br>研修由込システム

i導1・学級(ホ−<br>コ・高・特)

 $max > m$ Z 受付ORコード

教育公務員としての心構え・学習 (教科)<br>指導1・学級 (ホームルーム) 経営1 (小・

研修受付時にこのORコードを読み取り機にかざしてください。

· 「研修システム」にて、研修にかかるお知らせや研修資料等の事前配信を行う。

### 4 研修当日の受付(P.43 を参照)

 研修当日は、「研修システム」でQRコードを利用した受付を行う。 研修前日にQRコードをスマートフォン・タブレット端末で表示し、 スクリーンショット保存、又は PC で表示し紙印刷して持参すること。

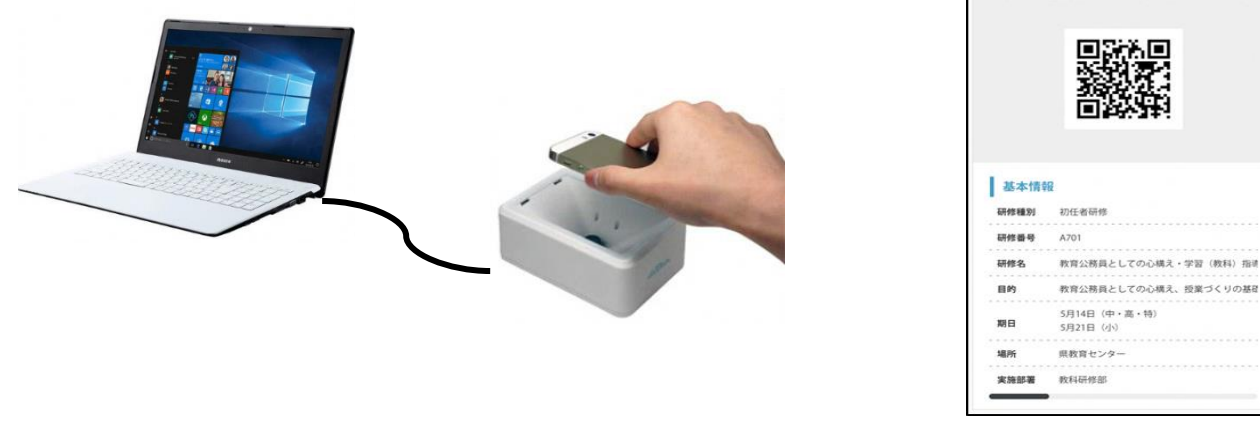

※研修会場受付でQRコードリーダーに読み込ませることで、受付完了となる。 ※研修前日にQRコードを表示できない場合は、研修担当に連絡すること。

# 5 「YELL システム」での研修申込の操作手順

以下の操作手順に沿って「YELL システム」で申込を行う。

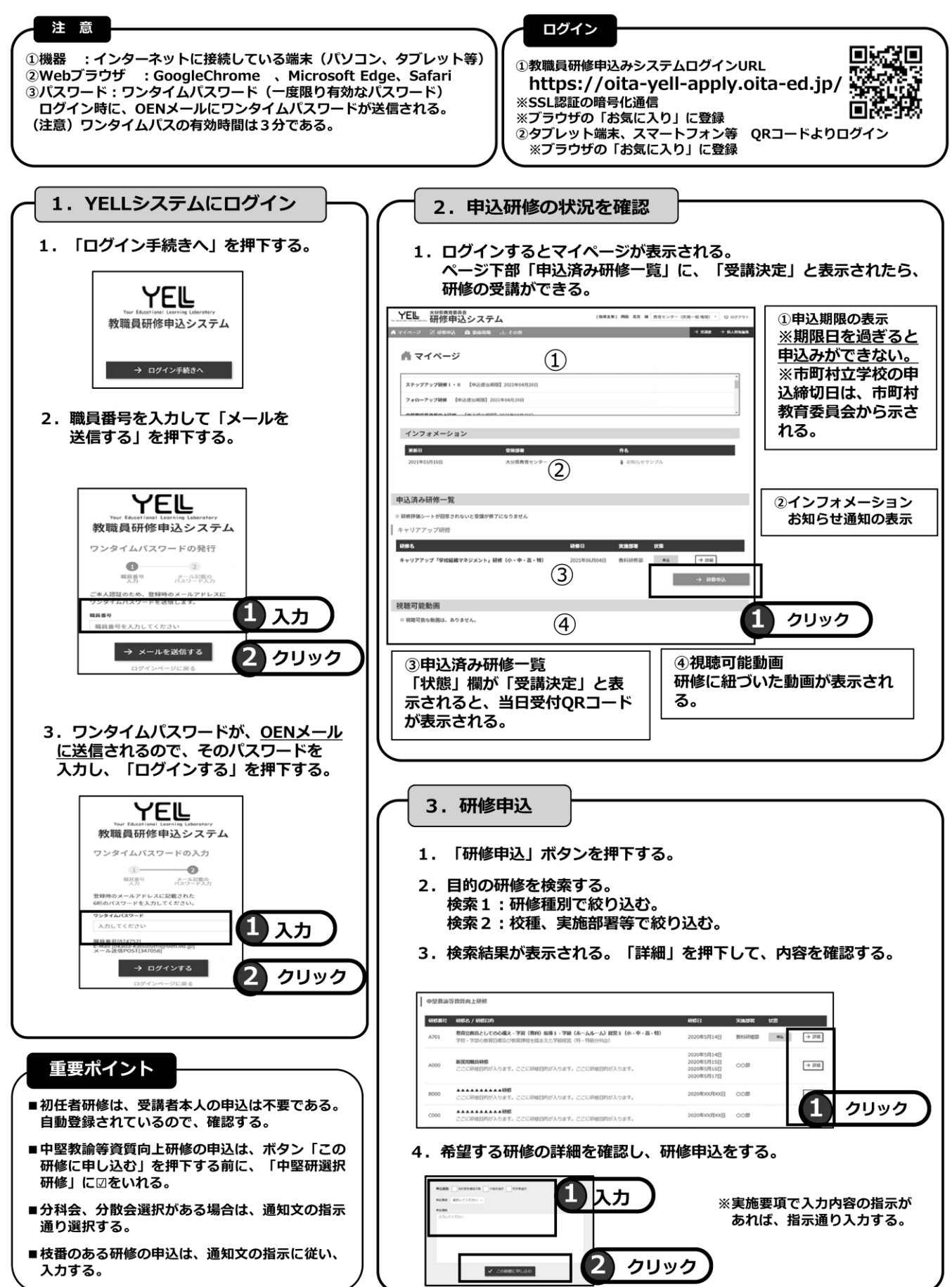

# 6 出前研修

# (1) 申込方法

- ①出前研修を希望する学校等は、別表1「出前研修実施講座一覧」から希望する講座を選び、大分県 教育センターの担当部に電話で依頼する。
- ②大分県教育センターから実施日時及び派遣者を研修希望学校等に連絡する。ただし、日程等により 実施の希望に応じられない場合がある。
- ③研修希望学校等は、実施希望日の3週間前までに出前研修申込書<様式1>を大分県教育センター 所長に提出する。(市町村立学校は、市町村教育委員会を経由して提出する。)

# ※研修当日、受講者名簿を提出する。

< 大分県教育センター担当部 >

\* 講座番号 11~17 → 大分県教育センター 教科研修 · ICT 推進部 \* 講座番号 21~23 → 大分県教育センター 特別支援教育部 \* 講座番号 31~33 → 大分県教育センター 教育相談部

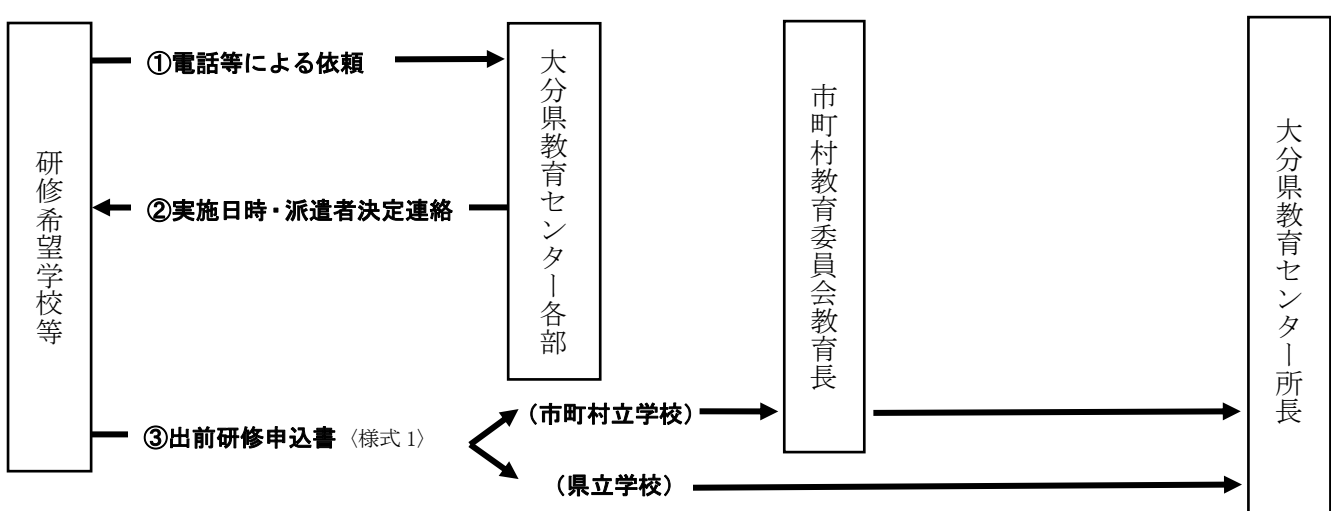

### (2) 指導主事派遣旅費

市町村立学校及び県立学校等への出前研修による指導主事派遣旅費は大分県教育センターが負担する。

### <様式1>出前研修申込書

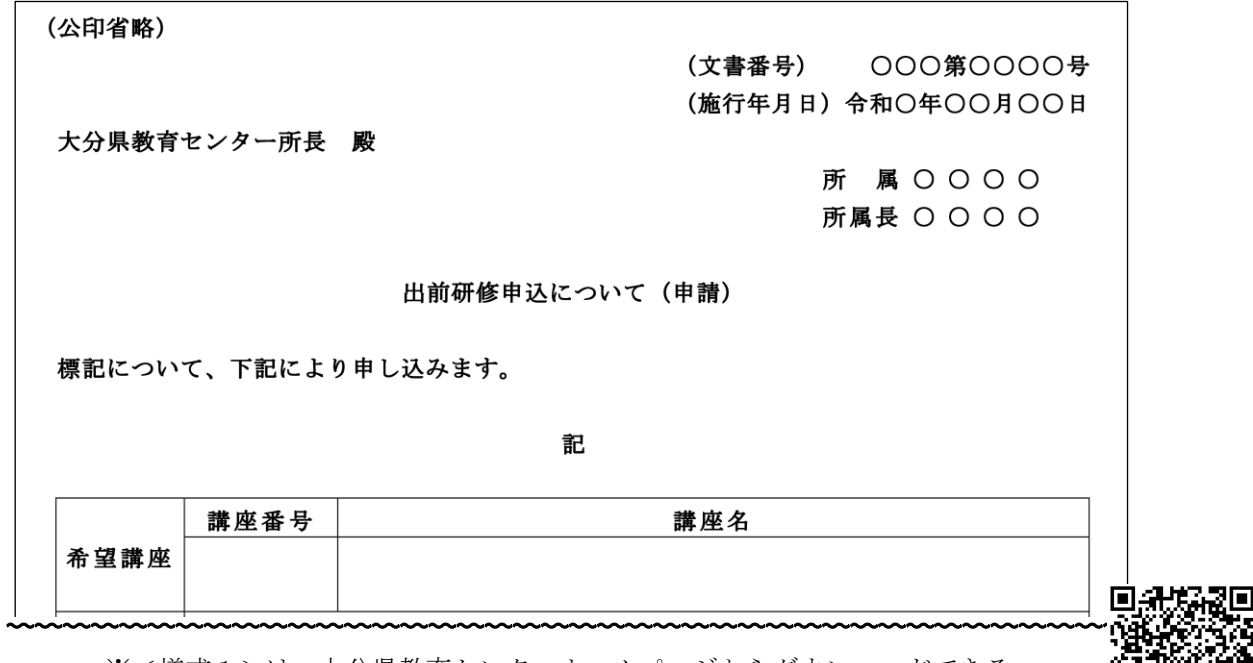

※<様式1>は、大分県教育センターホームページからダウンロードできる。 https://www.pref.oita.jp/site/kyoiku/demae-centr.html

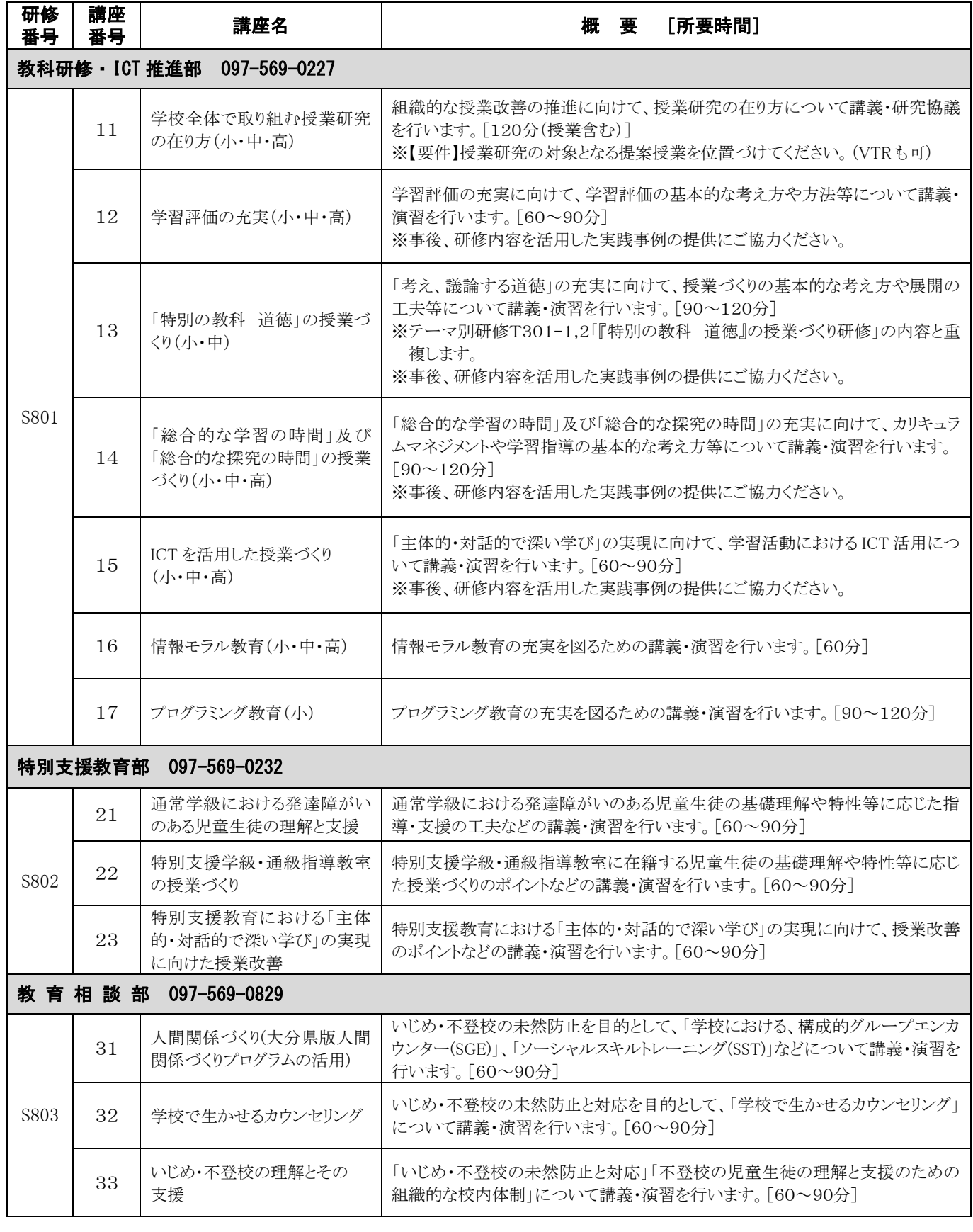

# 7 オンデマンド研修

オンデマンド研修(50 研修)一覧(→P.21~P.22)

- ・「令和の日本型学校教育」を踏まえた「新たな教師の学び」の実現に資する研修である。
- ・独立行政法人教職員支援機構(NITS)の研修動画の長さは、1本 15 分~30 分である。
- ・受講者は下記の申込締切日までに YELL で希望する研修を申し込み、視聴後、コメントを入力し、送信 することで研修受講履歴が格納される。
- ・教職員の資質の向上に関する指導助言等の後に、受講希望のテーマ別研修に申込ができない場合等、オ ンデマンド研修を受講することができる。

# (1) 受講申込時期

 ①1回目申込締切日:6月28日(金) ②2回目申込締切日:9月27日(金) ※申込後から動画視聴が能であり、申込締切日を過ぎると申込受付はできない。

### (2) 受講申込方法

YELL のボタン「研修申込」→タブ「受講可能研修一覧」→「研修種別」内から「オンデマンド研修」 を選択し、希望の研修を選択して申し込む。その後、所属管理職に承認・申込送信を依頼する。

#### (3) 動画視聴方法

YELL の TOP 画面ページ最下部にある「視聴可能動画」一覧から、対象研修にあるボタン「→視聴す る」を押下すると、動画視聴のページに遷移する。

①再生ボタン「▶ 」を押下する。

- ②音量ボタン「 ※ 」を押下し、音量を ON にする。
- ③ボタン「 」を押下すると、画面が 拡大する。画面を元に戻したい場合は、 ボタン「 ––」を押下する。
- ④動画視聴後、ボタン「✓視聴コメント入力」 を押下し、指示された内容を入力し、ボタン 「決定」を押下する。

【注意】視聴コメントの一時保存はできない。

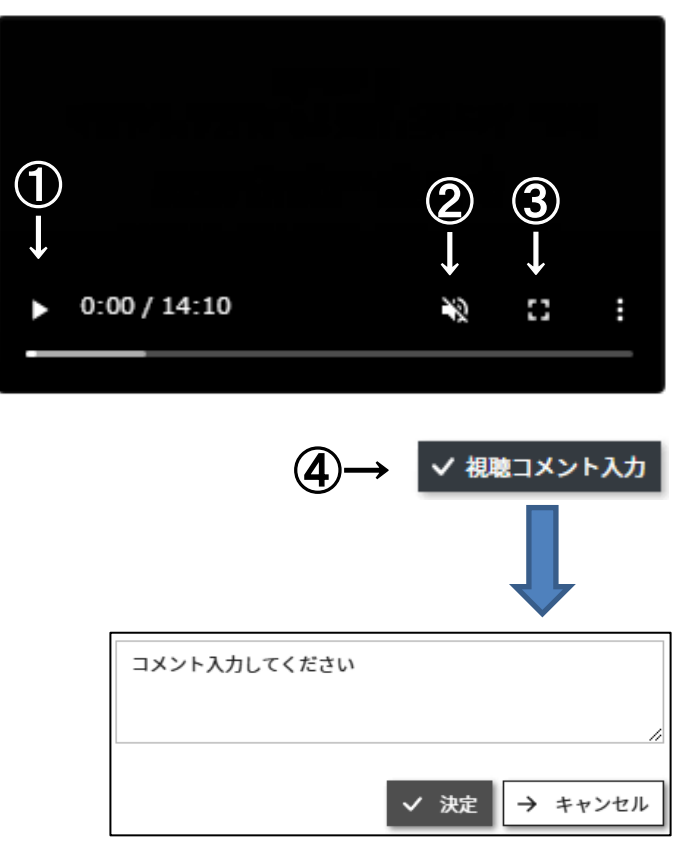

# 8 研修の欠席等の手続

### (1) 教育センターが実施する研修

### ① 市町村立学校

事前に、所属長が研修実施部署に連絡し協議すること。協議の後、所属長は欠席・遅刻・早退する 場合<様式2>を研修実施部署に送付するとともに、その写しを市町村教育委員会に提出する。

### ② 県立学校

事前に、所属長が研修実施部署に連絡し協議すること。協議の後、所属長は欠席・遅刻・早退する 場合<様式2>を研修実施部署に送付する。

#### (2) 教育センター以外が実施する研修

市町村立学校については、所属長が市町村教育委員会を経由した上で研修実施部署と連絡・協議する こと。県立学校については、上記の(1)②と同様。

(3) 初任者研修・ステップアップ研修・中堅教諭等資質向上研修における欠席

これらの研修をやむを得ず欠席した場合、後日代替研修を実施する。実施日、場所については、後日 協議する。

# 研修の欠席等の連絡方法

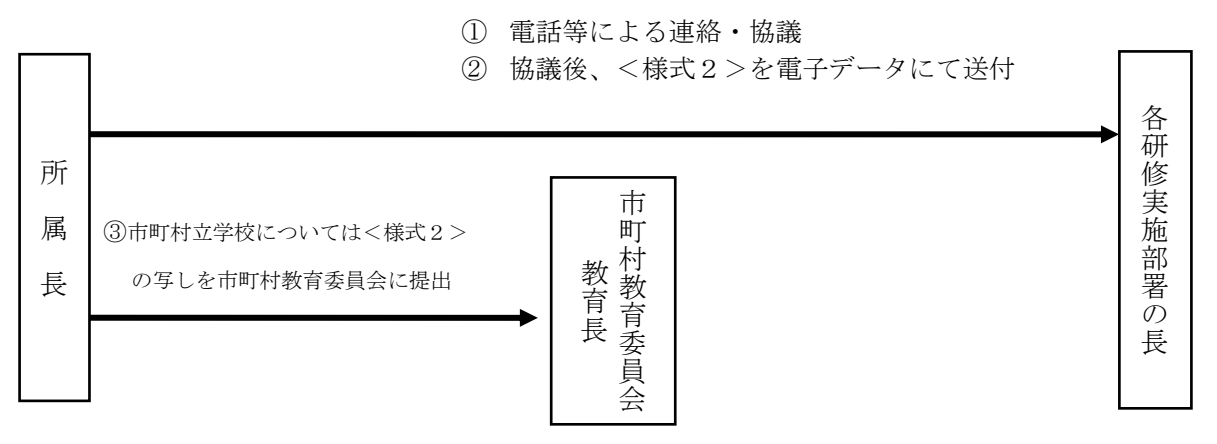

#### <様式2> 欠席・遅刻・早退届

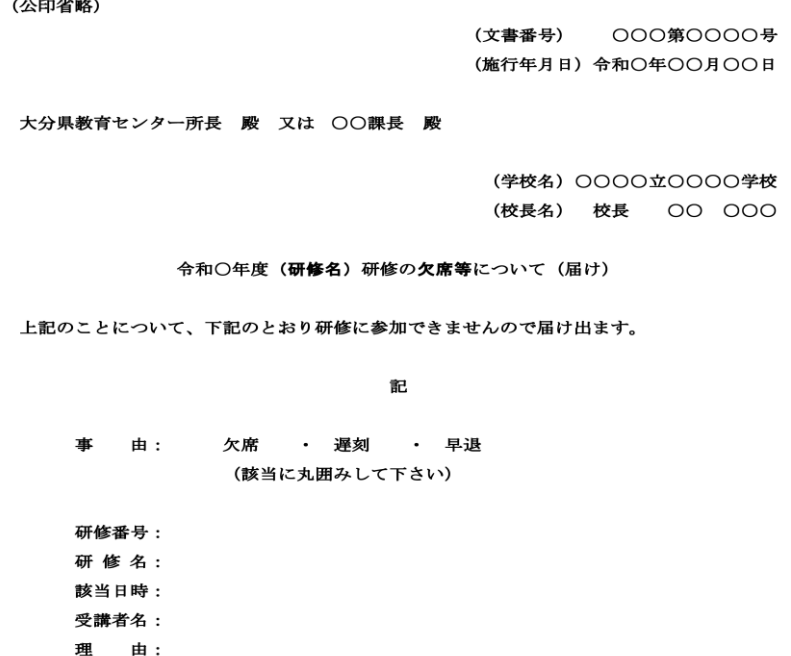

※<様式2>は、大分県教育センターホームページからダウンロードできる。

# 9 研修の変更や取下げ届

受講決定者が校務等の都合により研修の変更や取下げを行う場合には、事前に、所属長が研修実施部署に 連絡・協議し、「8 研修の欠席等の手続」の手順で下記の届け用紙を提出すること。

```
<様式3>研修の受講変更届
```
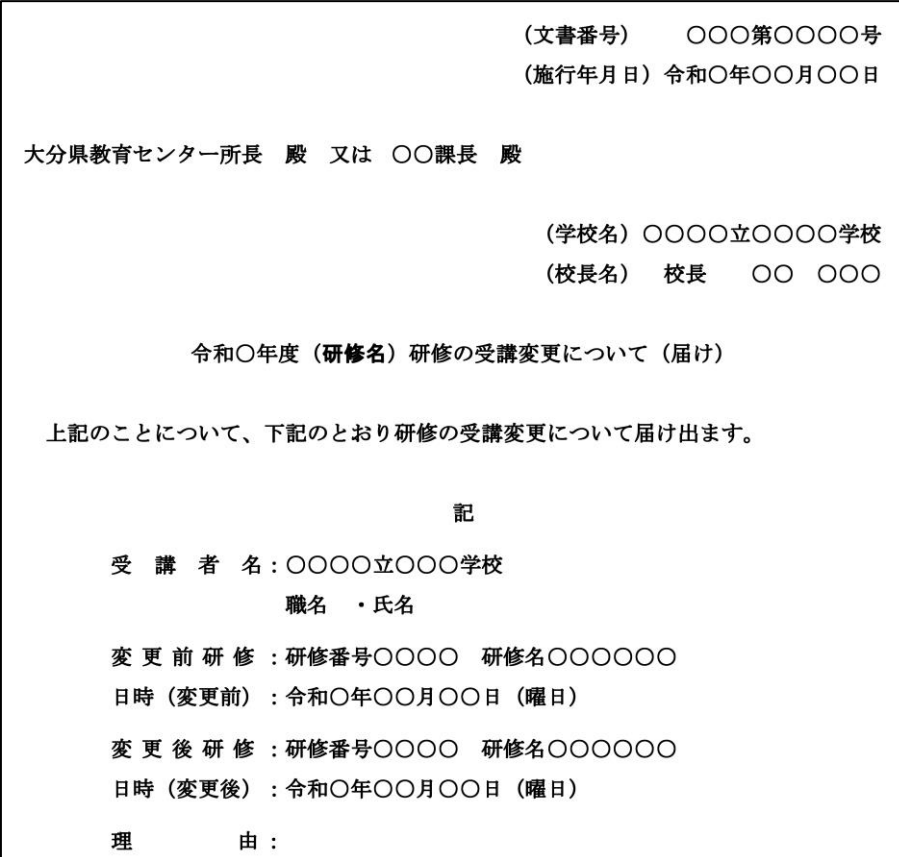

<様式5>研修受講の取下げ届

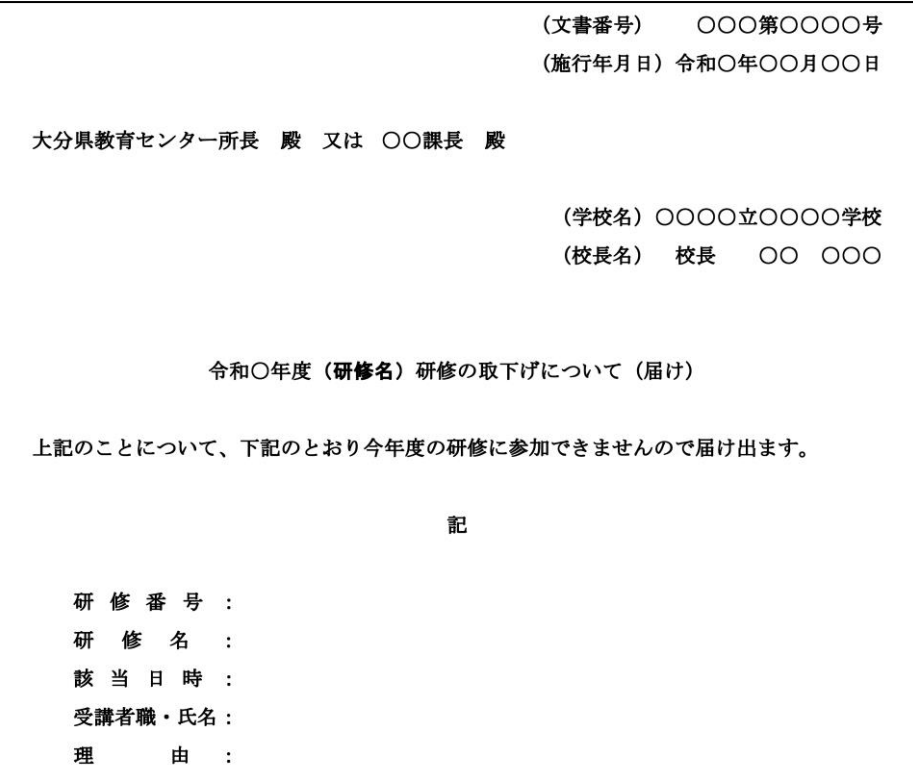

※<様式3・5>は、大分県教育センターホームページからダウンロードできる。

# 10 研修事前・当日・事後の「YELL システム」の操作

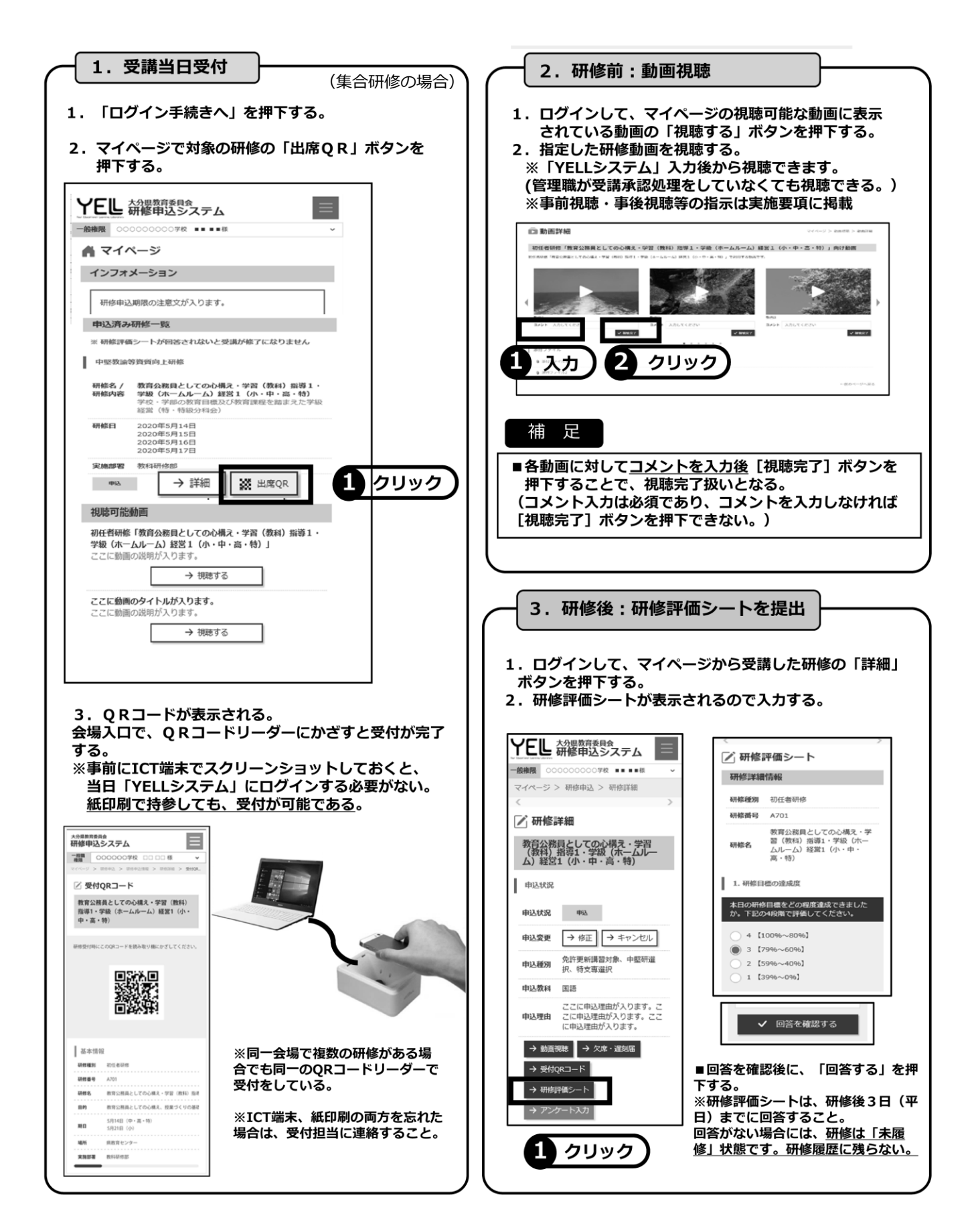